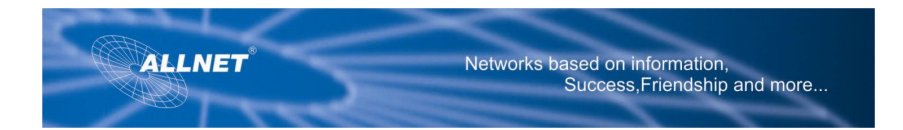

# **ALL1681 Wireless 802.11g Powerline Router Quick Installation Guide**

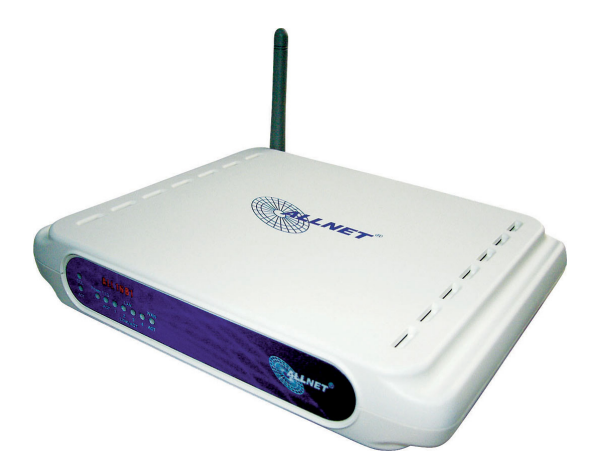

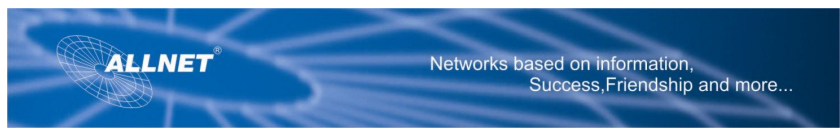

# **1 SET ALL1681**

Upon you receive your wireless Router, please check that the following contents are packaged:

- Powerline Wireless Router (ALL1681)
- CD
- User's manual
- Quick Install Guide
- RJ 45
- Power cord

## **1.1 Connect to ALL1681**

- 1. Connect one end of an Ethernet cable to the **LAN** port on the back of the ALL1681, and the other end to a standard port on a network device, for example, a PC.
- 2. Connect the power cable to the ALL1681, and then plug the power cord into a power outlet.
- 3. Connect the Ethernet port "WAN" on the ALL1681 to the Internet access unit(Cable/DSL Modem) using the supplied Ethernet cable.

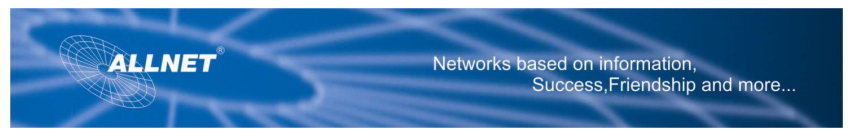

## **1.2 Configure the TCP/IP Settings of your PC**

### **Before you begin**

Make sure that you get setup information you need from your Internet Service Provider (ISP).

### **To set up Windows 2000 (Please consult user manual about Win98/ME, XP)**

1. Right-click on **My Network Places** icon on the desktop and then click **Properties** in menu.

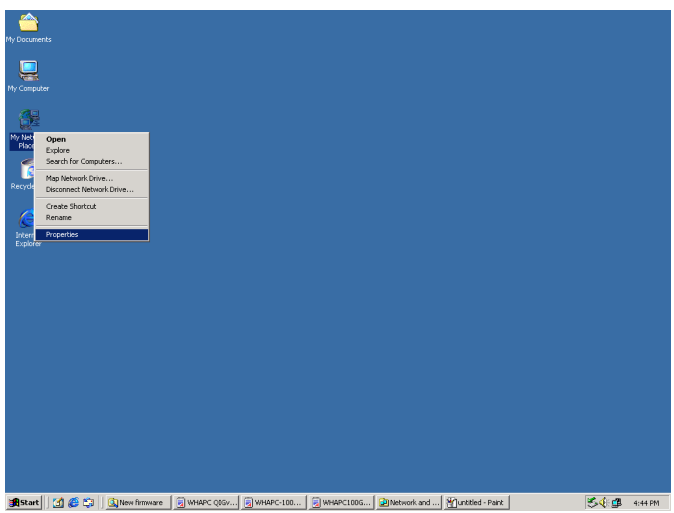

2. Double-click **Local Area Connection** icon and then click **Properties** button.

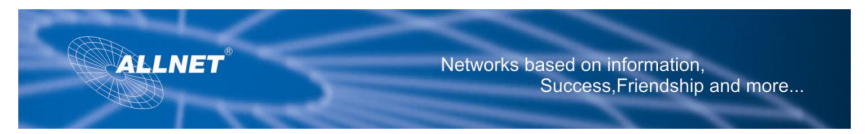

3. Select **Internet Protocol (TCP/IP)** and click **Properties** button.

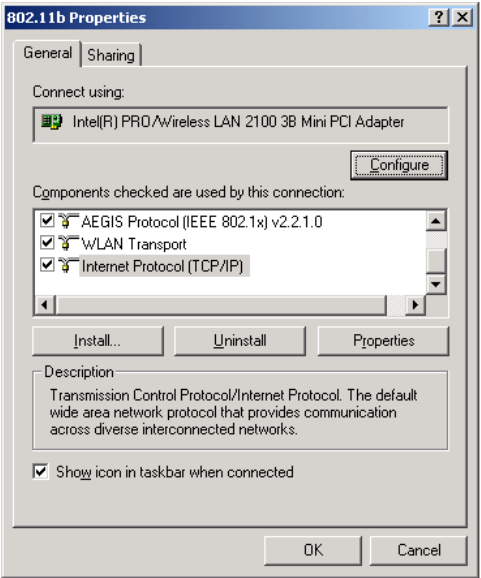

There are two ways to assign an IP address. You can either obtain an IP address automatically or specify an IP address.

*If you want to obtain an IP address automatically* 

- 4. Check the radio button for **Obtain an IP address automatically**.
- 5. Then you have to assign Domain Name System (DNS) server's IP address. Two methods are available: automatically obtain an IP address or manually specify an IP address for DNS server. If you can obtain DNS server address automatically, check the radio button for **Obtain DNS server address automatically** and proceed to step 10. Or if you can configure a DNS server address, then proceed to step 9.

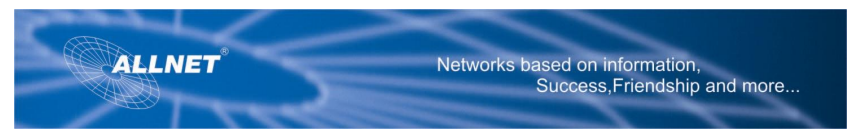

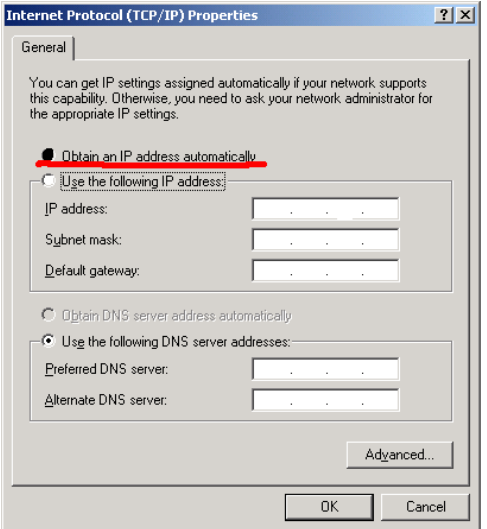

*If you want to specify an IP address manually* 

Contact your network administrator first to obtain a valid IP address for you to use. This IP address must be a unique address in the range of addresses that are available for your network.

6. Check the radio button for **Specify an IP address**. In the IP address box, type the assigned IP address. The default IP is 10.0.0.XXX.[any one besides 10.0.0.2].

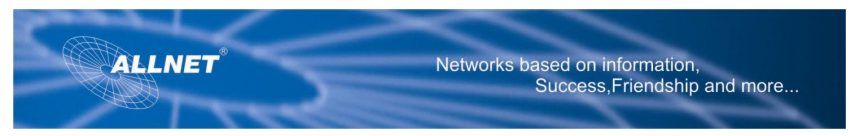

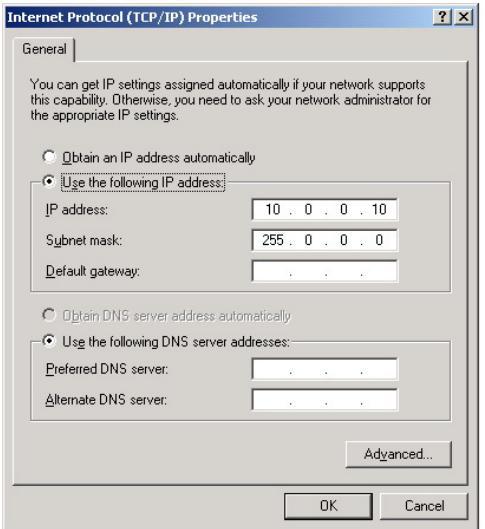

- 7. In the Subnet mask box, type the subnet mask of your network. The default is 255.0.0.0.
- 8. In the Default gateway box, set the gateway address. The default is 10.0.0.2
- 9. Check the radio button for **Use the following DNS server addresses**. In the **Preferred DNS server** and **Alternate DNS server** boxes, input the IP addresses of DNS Server provided by your ISP.
- 10. Click **OK** button in the TCP/IP Properties window to complete the PC configuration, and click **Close** or the **OK** button to close the Network window.
- 11. To link your PC together with ALL1681 by plugging an Ethernet cable or making a Wireless connection.

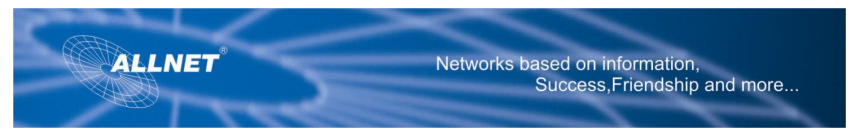

- 12. Open your web browser. Enter **http://10.0.0.2** in the web browser's address field, and press the **Enter** key.
- 13. A Login window will appear. Enter **admin** in the User Name field and enter **admin** in the Password field.

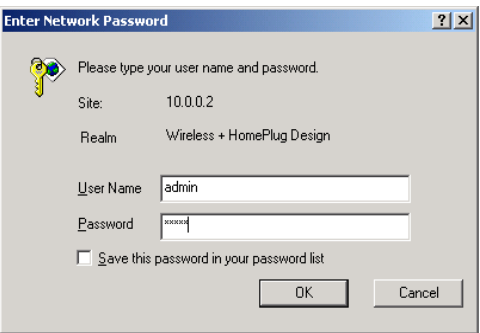

## **2 Basic & Powerline network key setting**

Please refer to user manual for the detailed setting

### **Note:**

Some wireless adapter has trouble to connect with a Router using "default" as its SSID. So at that time, please modify your SSID to another one.

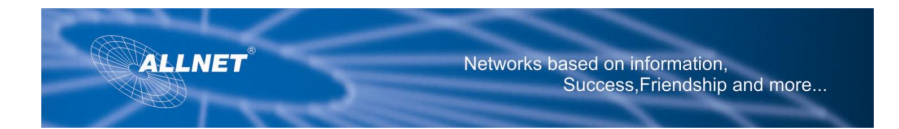

# **ALL1681 Wireless 802.11g Powerline Router Schnell Instalation Führer**

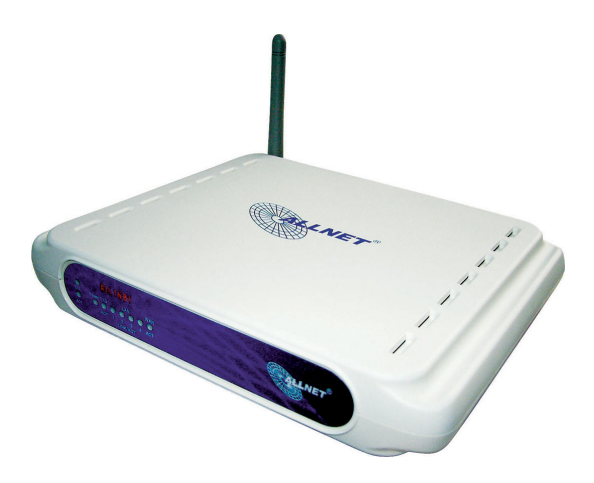

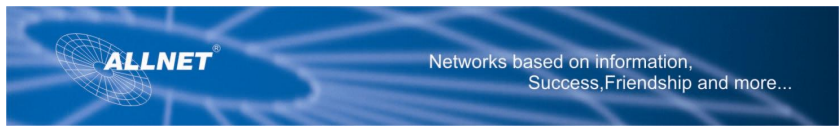

# **1 Set-Up ALL1681**

Bitte prüfen Sie den Inhalt der Verpackung des ALL1681. Folgendes sollte vorhanden sein:

- das Gerät selbst, Powerline Wireless Router (ALL1681)
- CD
- User's Manual
- Quick Install Guide (diese Broschüre)
- Ethernetkabel
- 230 Volt Netzkabel

## **1.1 Den Router ALL1681 anschließen**

- 1. Verbinden Sie das eine Ende des Ethernet Kabels mit dem mit **LAN**  bezeichneten Port an der Rückseite des ALL1681, das andere Ende mit dem Ethernet-Port eines PC.
- 2. Schließen Sie das mitgelieferte Stromversorgungskabel an den Router ALL1681 an. Verbinden Sie das andere Ende mit einer 230Volt Steckdose.
- 3. Verbinden Sie den mit **WAN** bezeichneten Ethernet Port des ALL1681 mit dem DSL-Modem bzw. Kabel-Modem.

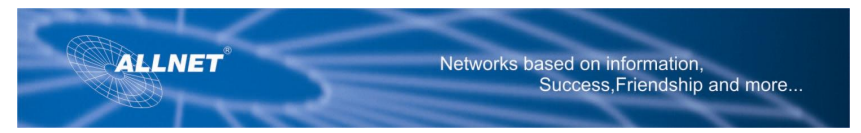

## **1.2 Konfiguration der TCP/IP Einstellungen des PC**

#### **Bevor Sie beginnen**

Bitte haben Sie alle Zugangsinformationen (User-ID, Passwort) Ihres Internet Service Provider (ISP) zur Hand.

### **Setup von Windows 2000 (für Win98/ME, XP schlagen Sie bitte im User's Manual nach)**

1. Klicken Sie mit der rechten Maustaste auf **Netzwerkumgebung** und dann auf **Eigenschaften**.

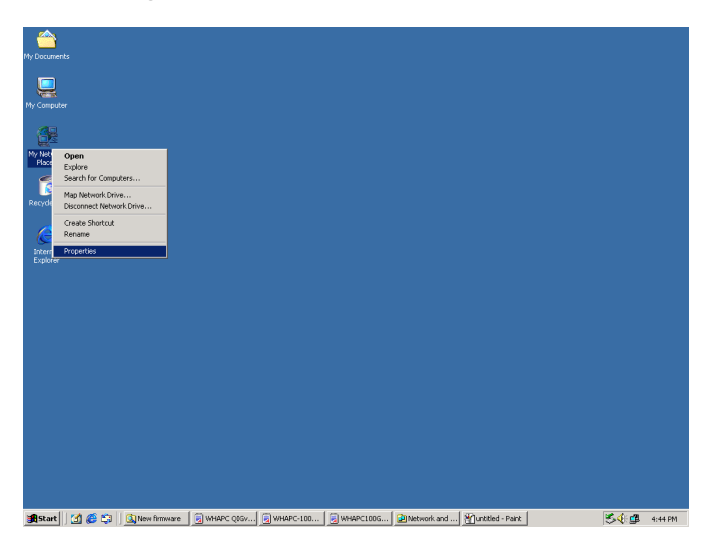

2. Doppelklicken Sie **LAN-Verbindung** und dann **Eigenschaften**.

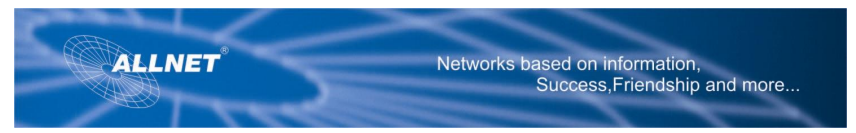

3. Wählen Sie **Internet Protocol (TCP/IP)** und klicken Sie auf Eigenschaften.

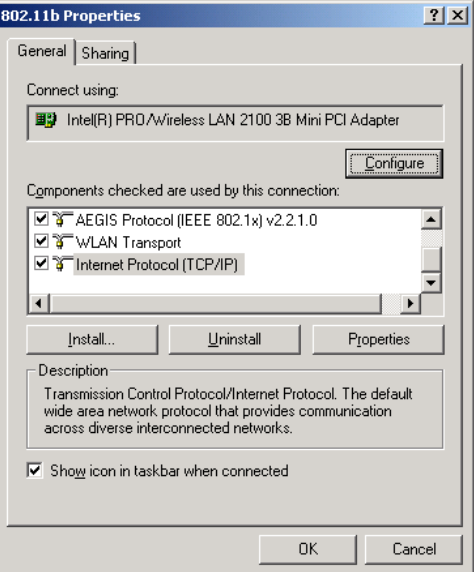

Es gibt zwei Wege, eine IP Adresse zu vergeben. Sie können entweder die IP-Adresse automatisch beziehen (DHCP), oder Sie vergeben eine feste IP-Adresse.

*IP Adresse automatisch beziehen\_* 

- 4. Wählen Sie **IP Adresse automatisch beziehen** .aus
- 5. Nun müssen Sie die IP Adresse des Domain Name System (DNS) Server' eintragen. Es gibt zwei Methoden: automatischer Bezug oder manueller Eintrag. Für den automatischen Bezug markieren Sie den "Radio Button" **DNS Server Adresse automatisch beziehen. Es geht weiter bei S**tep 10. Wenn Sie die DNS Server Adresse manuell eingeben wollen, machen Sie bitte bei Step 9 weiter.

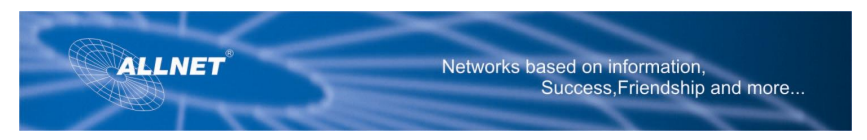

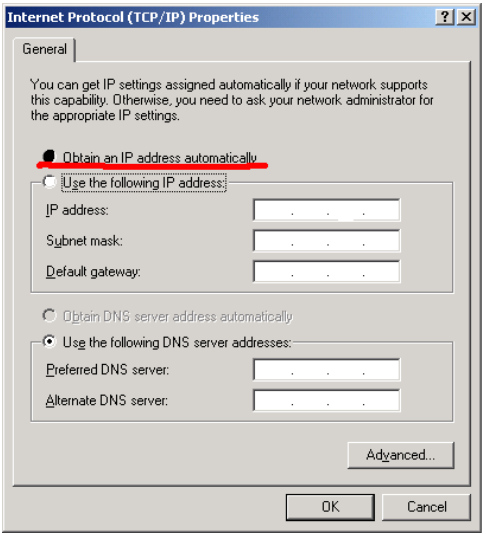

*Falls Sie die IP-Adresse manuell vergeben wollen:* 

Fragen Sie Ihren Netzwerk-Administrator nach einer gültigen IP Adresse. Diese IP Adresse darf im Netzwerk nur ein einziges Mal vergeben werden.

6. Markieren Sie den "Radio Button" **Folgende IP Adresse verwenden**. Die Standard IP ist 10.0.0.XXX.[jede Adresse außer 10.0.0.2].

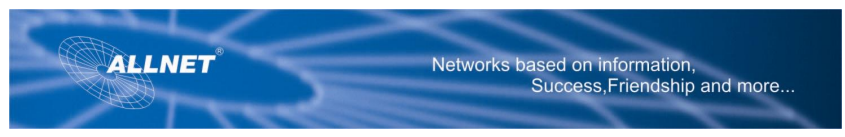

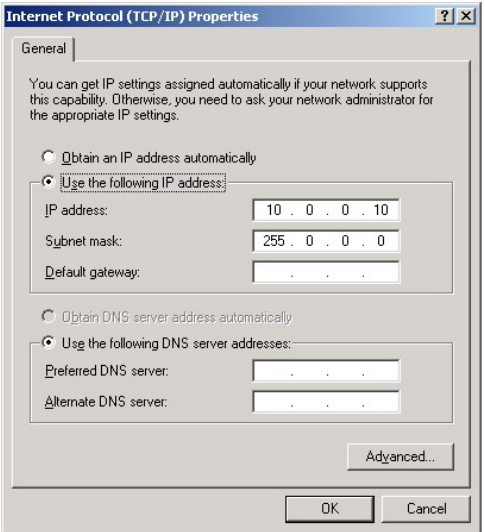

- 7. Im Feld **Subnetzmaske**, geben Sie Ihre Netzwerk-Maske ein. Standard ist 255.0.0.0.
- 8. Im Feld Standardgateway geben Sie die Gateway-Adresse ein. Standard ist 10.0.0.2
- 9. Markieren Sie den "Radio Button" **Folgende DNS Serveradressen verwenden**. In die Felder **Bevorzugter DNS Server** und **Alternativer DNS Server** gebe Sie bitte die Daten ein, die ihnen Ihr ISP mitgeteilt hat.
- 10. Klicken Sie im TCP/IP Eigenschaften Fenster auf **OK**, um die Konfiguration abzuschließen. Klicken Sie dann wieder auf **OK,** um das Netzwerk-Fenster zu schließen.
- 11. Verbinden Sie nun Ihren PC mit dem Router ALL1681 indem Sie das Ethernet Kable oder eine Wireless Verbindung aufbauen.

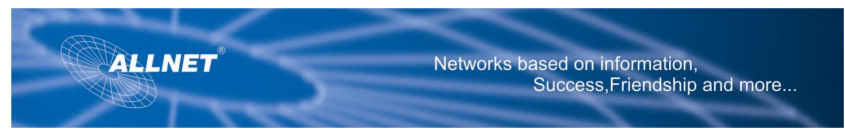

- 12. Öffnen Sie dazu Ihren Web Browser. Geben Sie in das Adressfeld **http://10.0.0.2** ein und drücken Sie die **Enter**-Taste.
- 13. Es wird ein Log-In-Fenster erscheinen. Als USER NAME und PASSWORD geben Sie jeweils ein: **admin**.

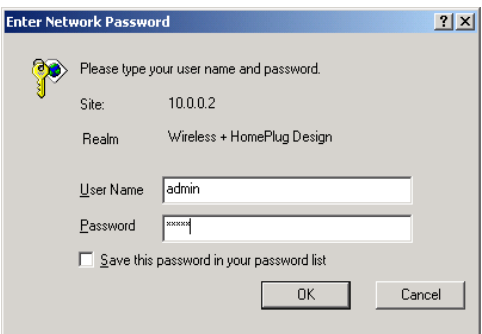

## **2 Grundeinstallungen & Powerline Netzwerk Key Einstellungen**

Bitte schlagen Sie dazu im detaillierten User Manual nach.

### **Note:**

Some wireless adapter has trouble to connect with a Router using "default" as its SSID. So at that time, please modify your SSID to another one.